# Tutorial:

## Tres formas de exportar a DVD con Premiere.

Por Miguel Oñoro ("censuraman")

www.videoedicion.org

Licenciado bajo la licencia Creative Commons

Un saludo a todos.

Espero que todos aquellos que tengáis dudas sobre cómo exportar a DVD encontréis respuesta. Es un tema que abre hilos constantemente. Por ello he decidido hacer una guía básica para ayudar a aquellos que no saben cómo hacerlo, no acaban de entender cómo lo hacen, o buscan hacerlo de otra forma.

#### **Empezamos:**

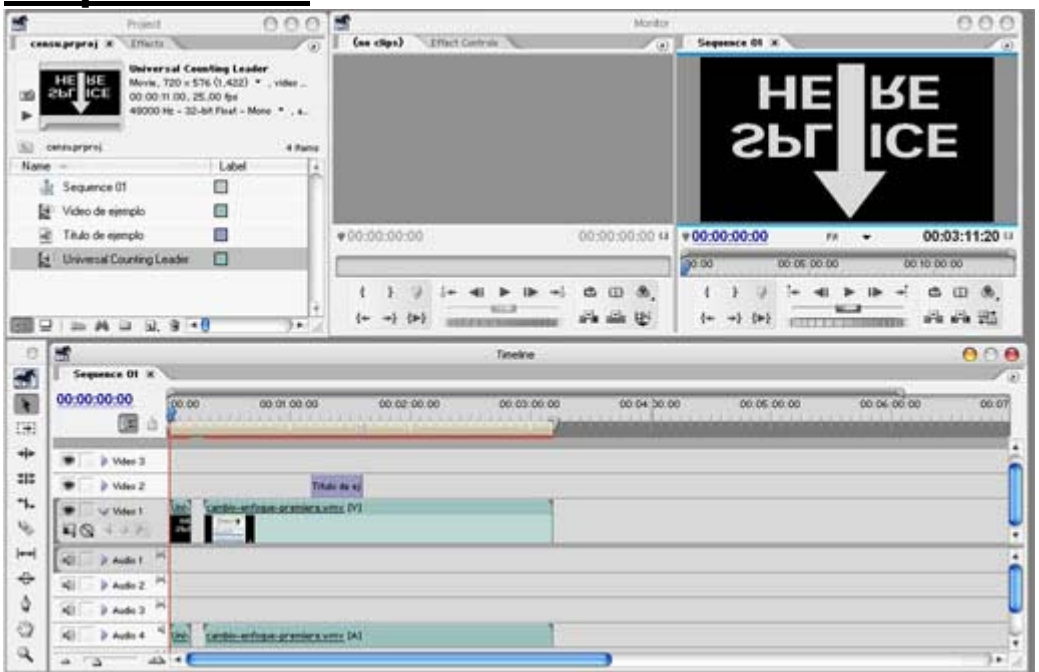

Nuestro proyecto acabado

Una vez acabado de editar nuestro proyecto, queremos distribuirlo a nuestro cliente, amigos, familia, etc.

Para ello, vamos a exportarlo en un DVD.

Muchos de vosotros estaréis exportando a Avi-Dv para después pasar a dvd con el encore. Bueno, esa no es la forma correcta de hacerlo, ya que es un códec con pérdida, es decir, cada vez que exportamos con él la imagen pierde calidad.

Entonces exportaremos directamente en mpeg-2, ganando así tiempo (nos ahorramos un render), espacio en disco (Avi-dv ocupa mucho más que Mpeg) y calidad (ya que nos ahorramos una recompresión)

Tendremos tres principales opciones para hacerlo, dependiendo del software instalado y versiones de premiere podremos elegir entre las tres, o tendremos

un número más reducido:

- Con Adobe Media Encoder. Es un exportador que se incluye en premiere, desde la versión pro 1.0, incluidas las nuevas versiones. Permite exportar de forma fácil y rápida a MPG, el formato base de el disco video-dvd.
- Con la opción de exportación directa. Es, probablemente, una de las mejores funciones de premirere. La incluyen las versiones Pro 1.0, 1.5, y 2.0. Misteriosamente, se ha eliminado en la versión CS3. Probablemente, para obligarnos a comprar el Encore.
- Exportando nuestro video a Mpeg con el plug-in Mainconcept Mpeg Pro, la "navaja suiza" para premiere.

En la primera y tercera opción utilizaremos la herramienta de autoría "Encore DVD". Para la segunda, sólo necesitamos nuestro premiere y un disco en blanco.

**Entendiendo la configuración:** A diferencia de Avi-dv, Mpeg2 es un formato que se puede configurar. Tenemos que entender los siguientes conceptos:

**-> Bitrate:** Es la cantidad de información que maneja el video por segundo (en Mbps = mega bytes por segundo).

Cuanto mayor sea, mejor calidad tendremos, pero ocupará más. Para que sea compatible con la mayoría de lectores Dvd, 8 Mbps es la cifra límite. Es cierto que se puede poner más, pero no es recomendable.

Para calidad media, podemos poner 4 Mbps, 6Mbps para una calidad buena, y 8 Mbps para videos de alta calidad.

**-> CBR y VBR:** Es si el bitrate es constante (siempre el mismo) o variable (varía entre un rango que le definamos, según las necesidades de la escena). Para mejor calidad, es mejor variable.

**-> Número de pasadas:** Es las veces que se codifica el video. Si lo ponemos en 2 pasadas, tardará más, pero el resultado final lo agradecerá.

**-> Calidad:** Es el trabajo que se emplea para buscar la mejor compresion para cada cuadro. Aunque la cambiemos, el archivo final ocupará lo mismo, pero una buena calidad mejoran los resultados. También aumenta el tiempo de render.

**-> Codec de audio:** Es el algoritmo que codifica el audio. Para no perder

calidad, ponemos PCM. Eso sí, ocupa más. Luego tenemos los formatos comprimidos como el Mpeg2 audio y el AC3, que tienen pérdida, pero ocupan menos. La configuración ideal para ambos es 256Kbps de bitrate.

#### **-> PAL o NTSC:** El formato de TV. Pal para Europa y NTSC para américa. **Primera forma. Exportamos con Adobe Media Encoder:**

Una vez acabado el proyecto, nos vamos al menú "File" (Archivo) > Exportar > Adobe Media Encoder

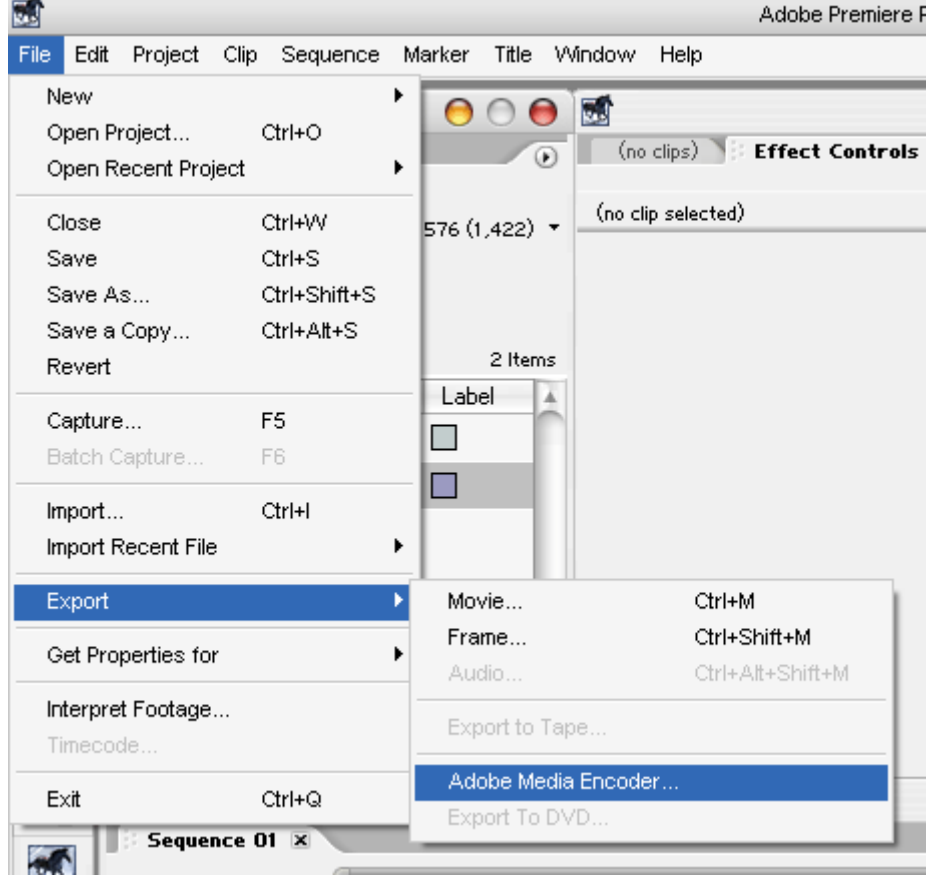

Una vez que hemos entrado en él, elegimos "Mpeg2-DVD" y la configuracion que más nos convenga.

**Tutorial:** Tres formas de exportar a DVD con premiere – censuraman – videoedicion.org

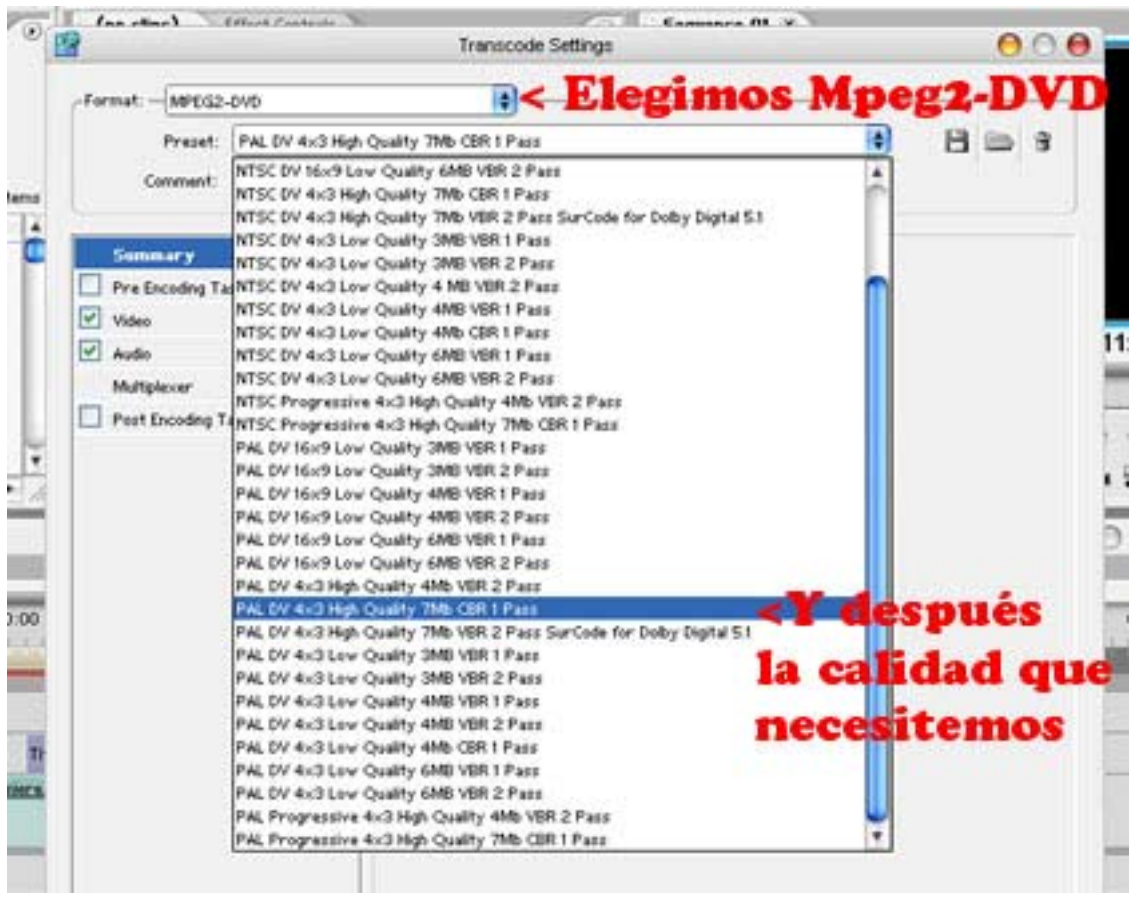

Una vez elegida la configuracion de video y audio, que elegís según vuestras necesidades (recordad que os he dado las pautas generales arriba. Podéis detallarlas entrando en las pestañas "video" y "audio"), debemos ponerle en multiplexado, para que nos genere un archivo Mpeg:

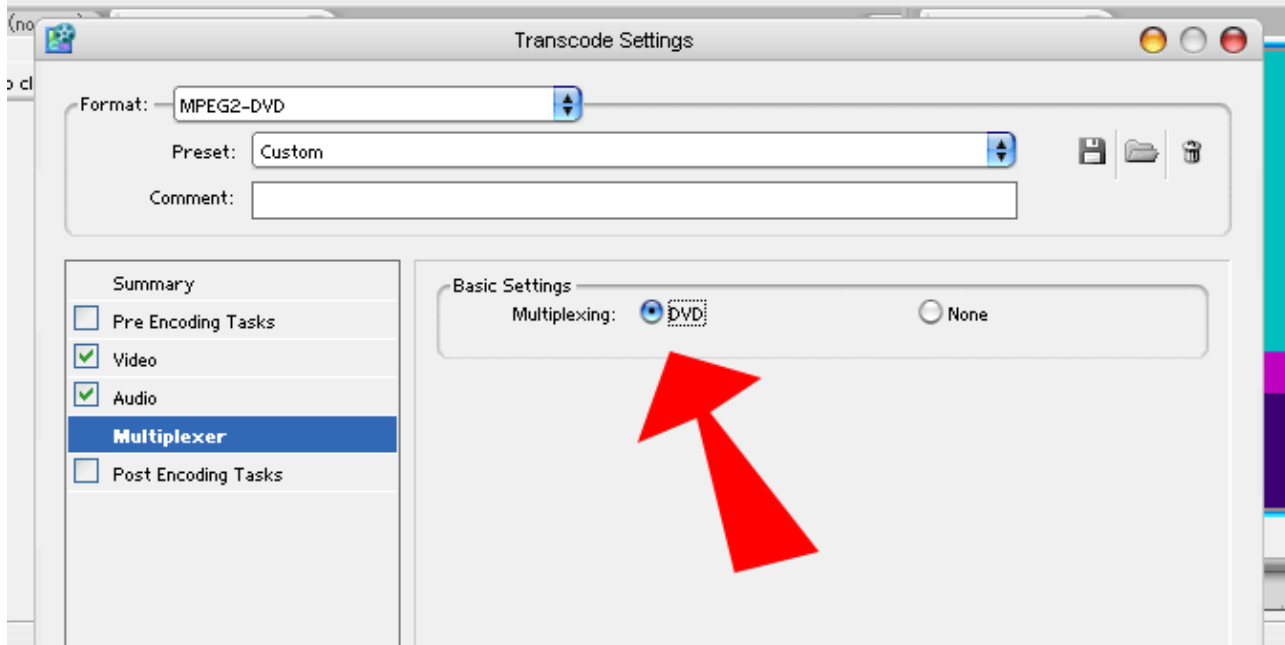

Entonces le damos al botón "Ok" y nos saldrá una ventana preguntando donde guardamos el archivo.

Lo elegimos, y le damos a guardar. Entonces empezará la renderización. Después lo importaremos al Encore, y lo quemamos en el Dvd.

#### **Segunda forma. Exportación directa:**

Antes de empezar debemos asegurarnos de que el disco en blanco está metido en el grabador, ya que si no, no nos dejará entrar en su casilla del menú.

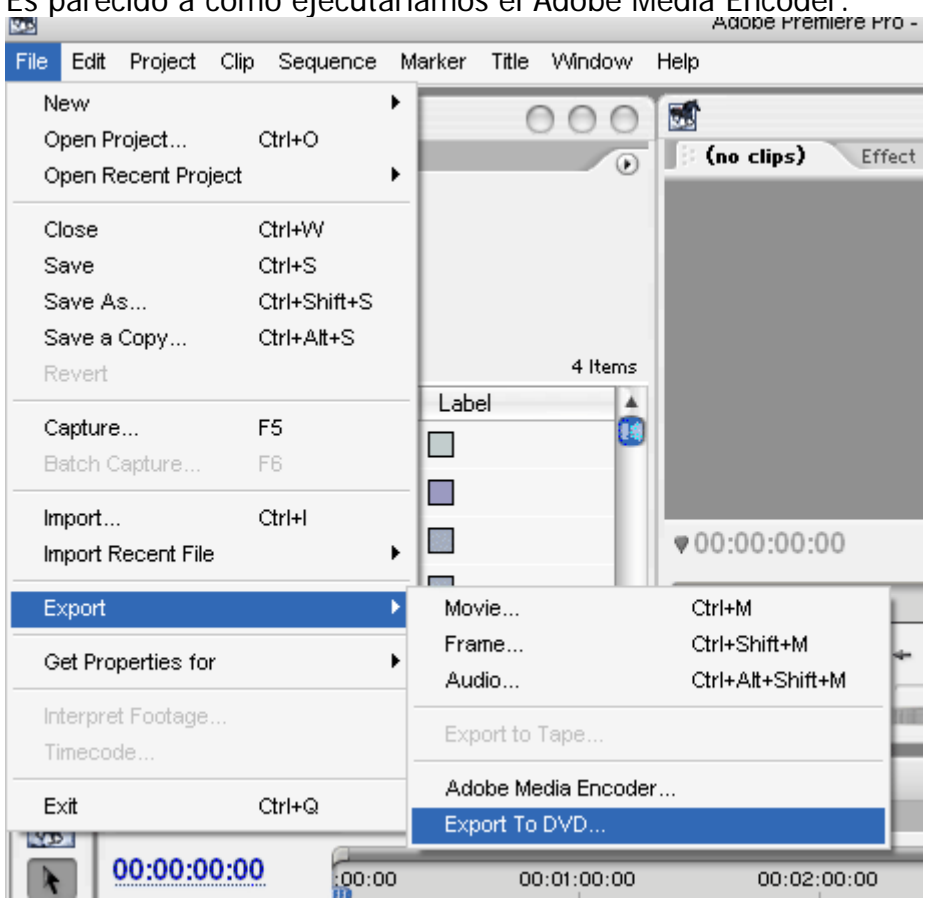

Es parecido a como ejecutaríamos el Adobe Media Encoder:

Entonces se abriría esta pantalla (varía según la versión de premiere, permitiendo en algunas guardar en carpeta del disco duro o en una imagen ISO).

La sección "Encoding" se trataría igual que si fuese con el Media Encoder. En la "dvd burner", no hay por qué tocar nada.

Esta es lo único nuevo:

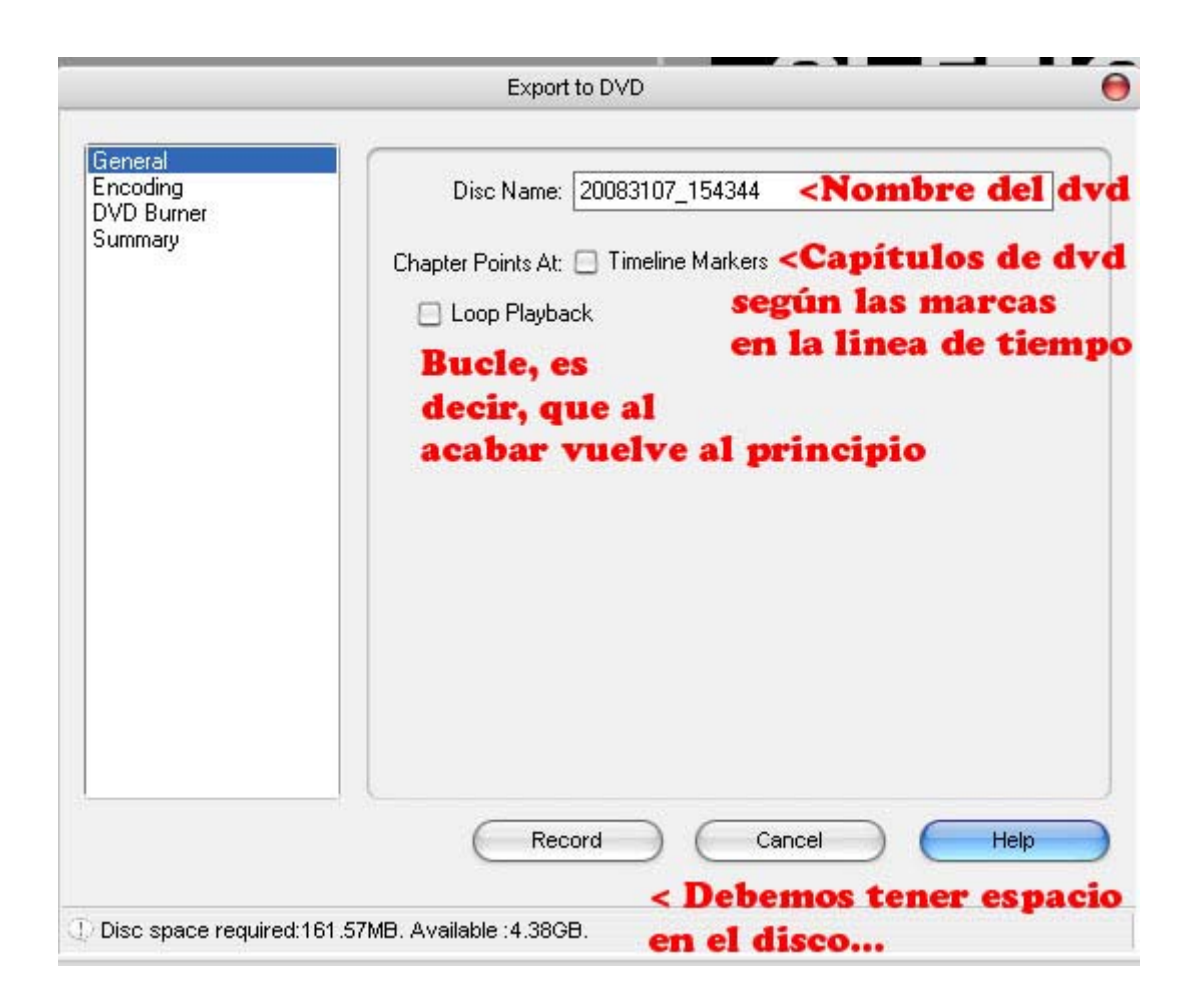

Una vez configurado, le damos a "Record" (Grabar) para empezar a grabar el disco.

### **Tercera forma. Mainconcept Mpeg Pro:**

Vamos a su menú de exportación "File" > export > Mainconcept Mpeg Pro:

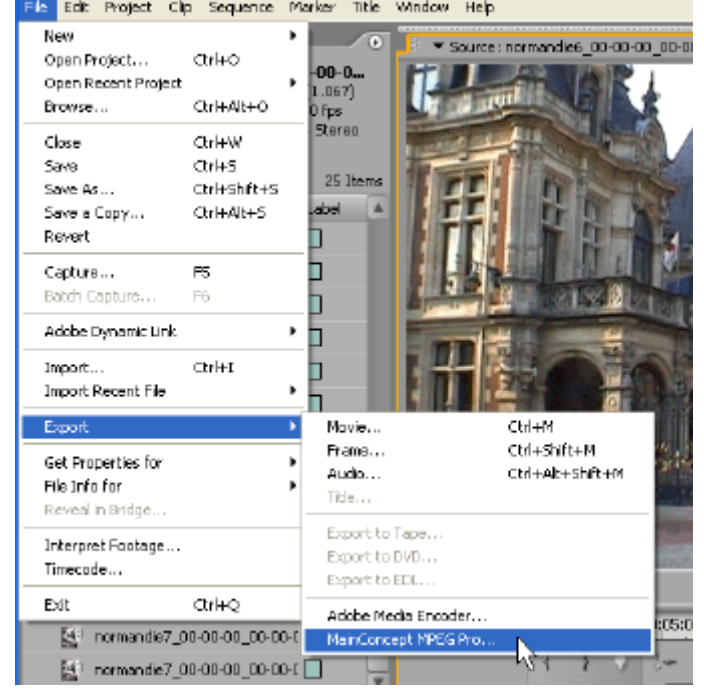

Y elegimos las opciones más convenientes para nuestro proyecto. Explico más en la captura:

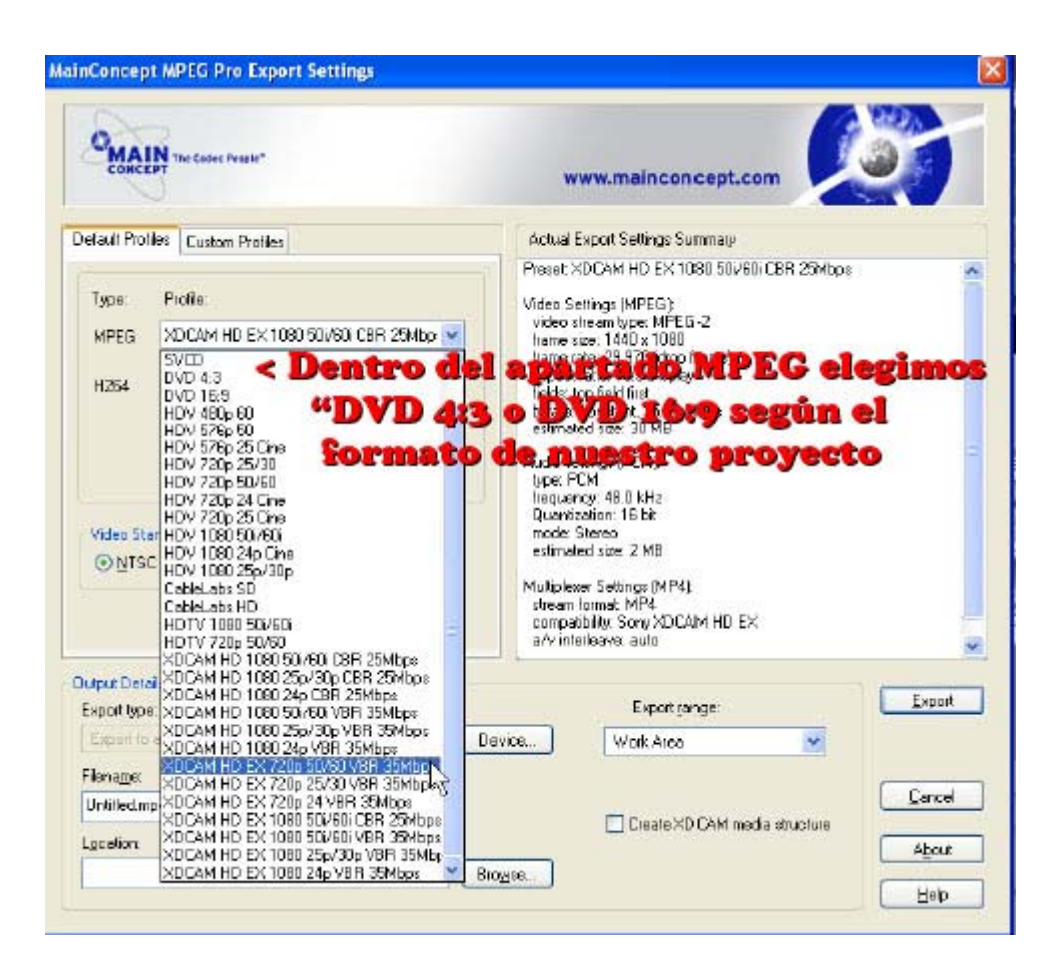

Configuramos las calidades y bitrates para ajustarlas a el resultado buscado:

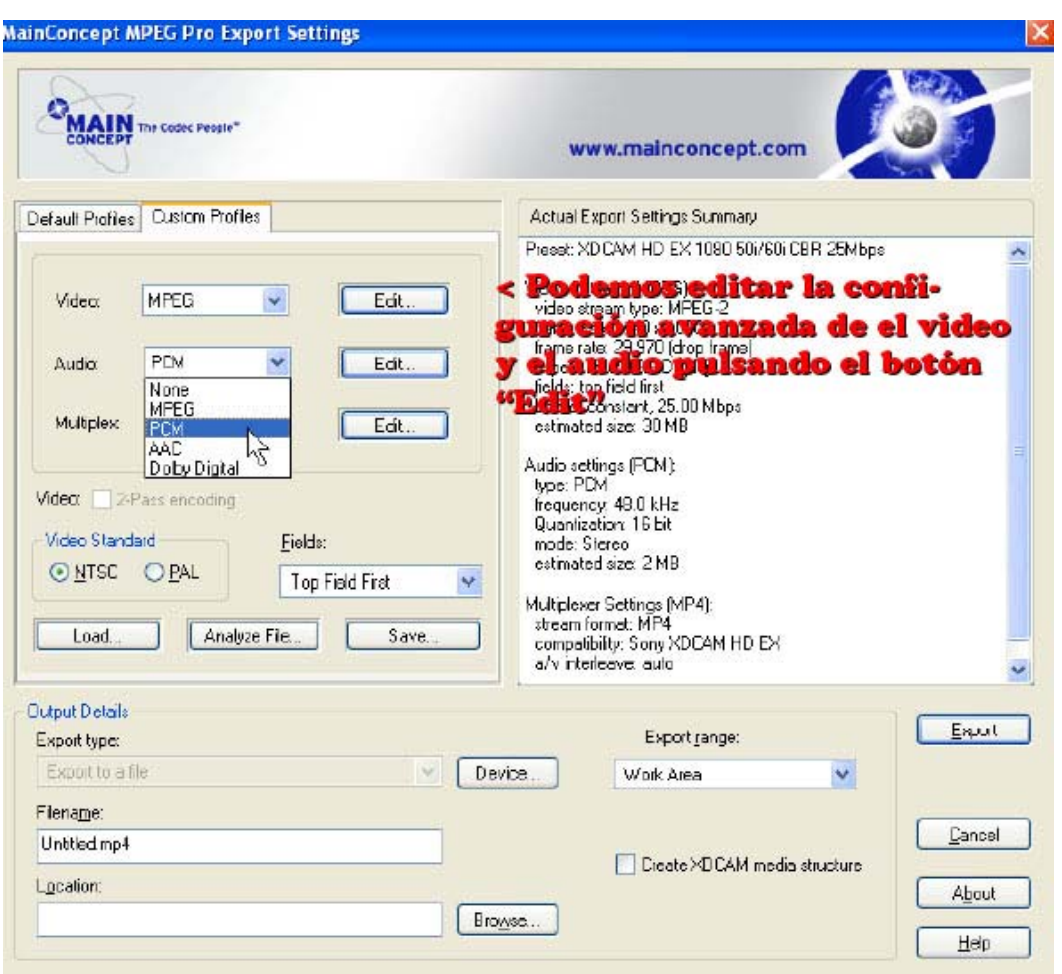

Y exportamos nuestro protecto. Recordad multipexarlo como mpeg-dvd, para que nos cree un unico archivo.

#### **Quemado del DVD en los pasos 1 y 3:**

Abrimos un nuevo proyecto en el Encore DVD (o dvd architect, para quien sea fan de vegas), que sea en características lo más parecido posible a lo que hemos exportado.

Por ejemplo, si hemos exportado en PAL no podemos hacer un proyecto NTSC sin evitar volver a renderizar, y por tanto, perder calidad.

Entonces, creamos los menús (si son necesarios), y grabamos nuesto dvd.

Para quienes no sepan cómo hacerlo, tenemos un magnífico video - tutorial.

Si creeis que me he dejado algo, o algo está mal poco profundizado me lo decís y lo añado.

Un saludo a todos.